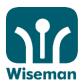

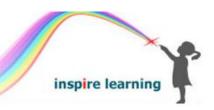

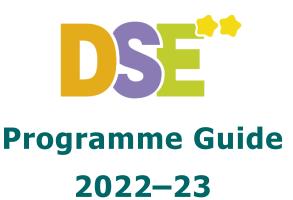

is an effective online skills development programme, specifically designed to help students succeed in their HKDSE English Language Examination Reading Paper.

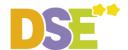

# **Content**

| PC or | Mac Users             | 3 |
|-------|-----------------------|---|
| I.    | Log in and Get Ready  | 3 |
|       | Start Learning        |   |
|       | More Learning Support |   |

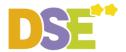

#### For PC or Mac Users

#### I. Log in and Get Ready

Step 1: Visit www.wiseman.com.hk and log in

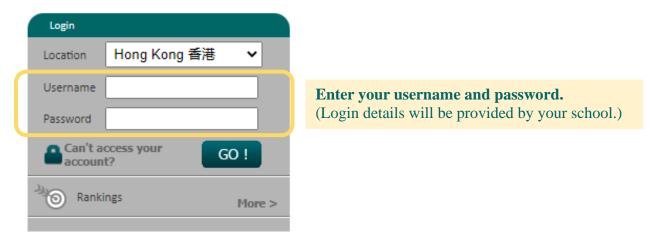

**♥ Gentle Reminder:** Change your password immediately after your initial login.

**Step 2: Select the Learning Programme** (if any)

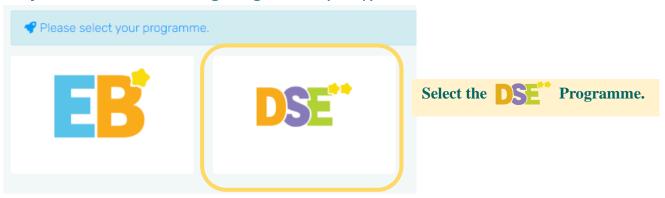

**Step 3: Input the Date of Exam** (for first-time login only)

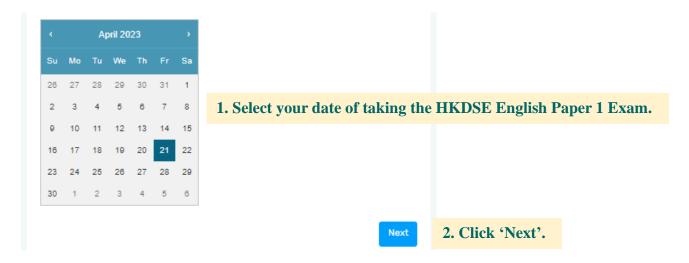

**♥ Gentle Reminder:** The date off exam can be modified on the dashboard later.

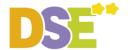

#### **Step 4: Input your DSE target** (for first-time login only)

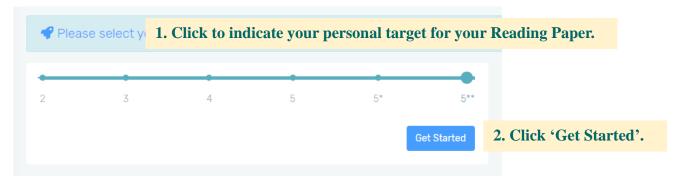

**♥ Gentle Reminder:** The target can be adjusted anytime on the dashboard.

**Step 5: Select your Programme Level** (if any)

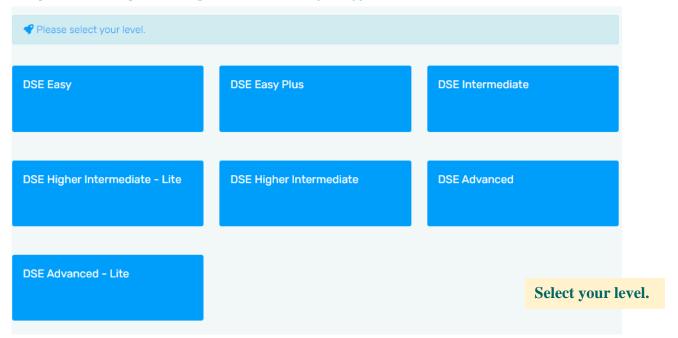

#### **♥** Gentle Reminder:

If you do not see this page, you have been assigned a level by your teacher.

If you see more than one level, you will be informed of your entry level by your teacher.

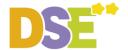

#### **Step 6: Update your Personal Information and Password** (for first-time login only)

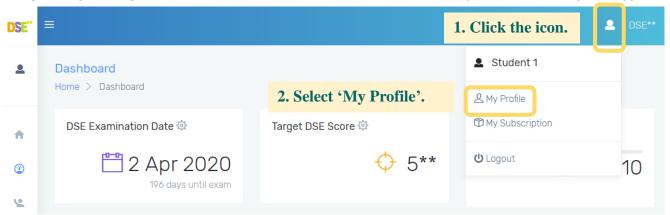

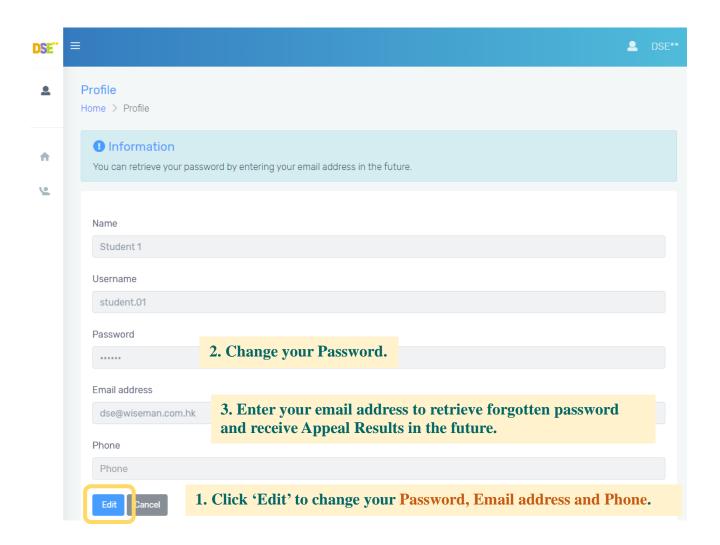

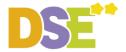

## **II. Start Learning**

#### **Step 1: View available lessons**

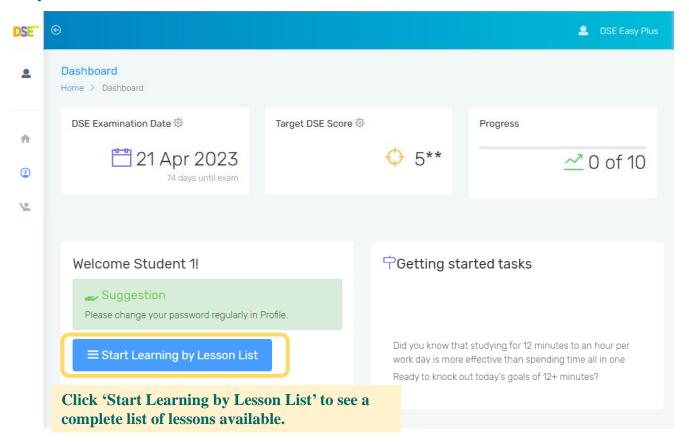

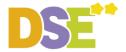

#### **Step 2: Select Lesson**

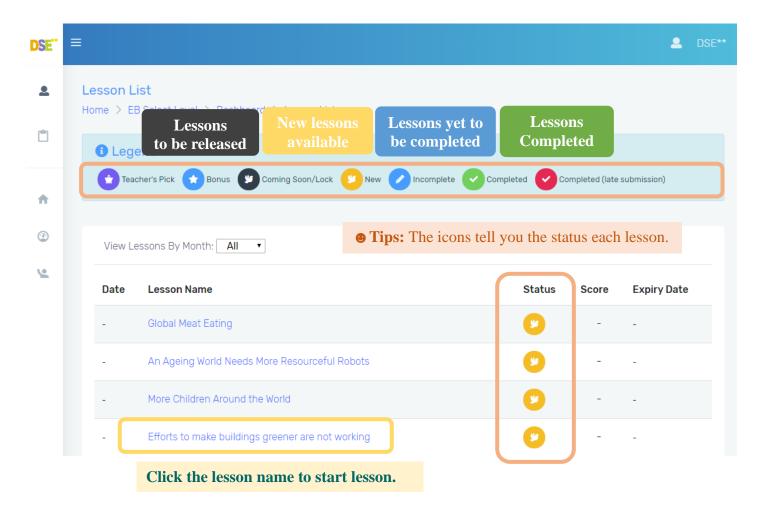

**♥ Gentle Reminder:** The **Expiry Date** tells you the **deadline** of each lesson. Manage your time well!

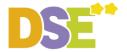

#### **Step 3: Start a Lesson**

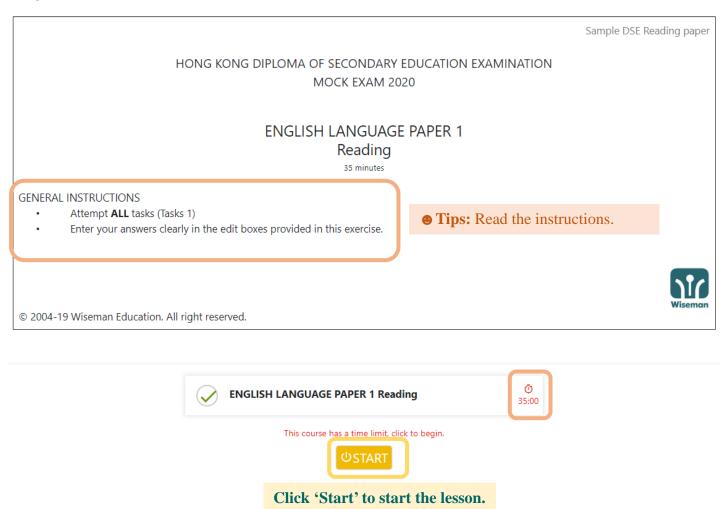

**♥ Gentle Reminder:** If the selected lesson has a **time limit**, the lesson will be submitted automatically once the time is up. Timer still goes on even when you leave the lesson.

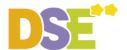

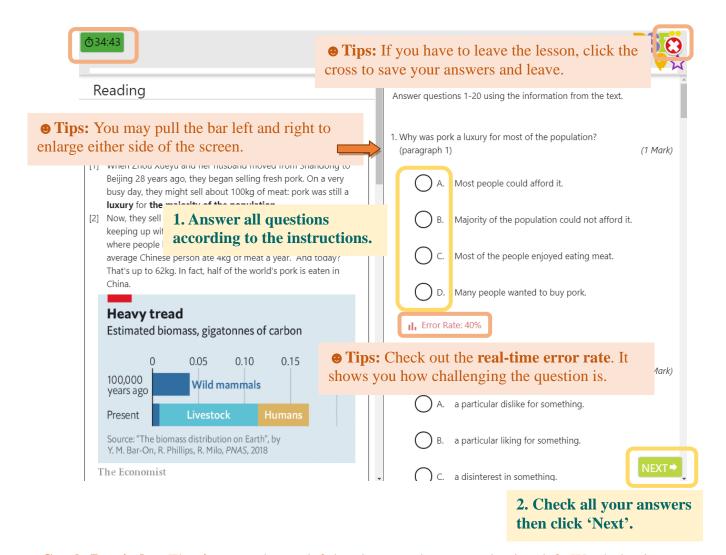

**♥ Gentle Reminder:** The **timer** on the top left-hand corner shows you the time left. Watch the time.

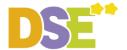

**Step 4: Submit Your Work and View Results** 

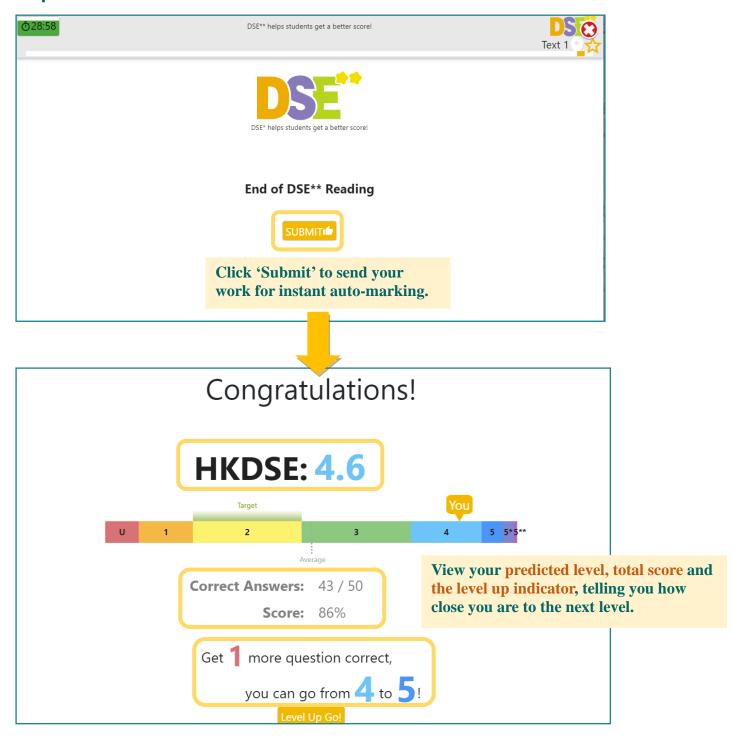

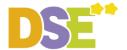

#### **5: Improve Yourself**

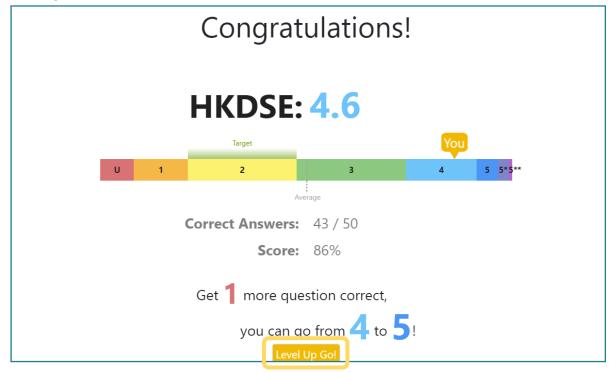

Click 'Level Up Go' to view your mistakes, read skill analysis and question explanations.

**♥ Gentle Reminder:** Look for indications in blue. They tell you which questions you should work on first to achieve a level-up.

#### 6. Appeal

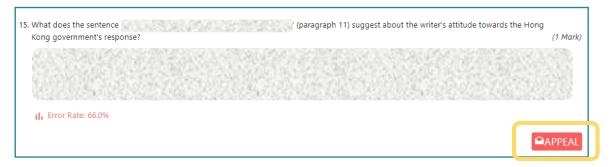

To appeal for second marking, click 'Appeal'. The Appeal Results will be sent to your registered email.

\*Update your registered email in 'My Profile' (See page 5)

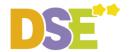

# **III.** More Learning Support

## **Method 1: Learning Notes**

Explore other learning support on your dashboard, such as the Learning Notes

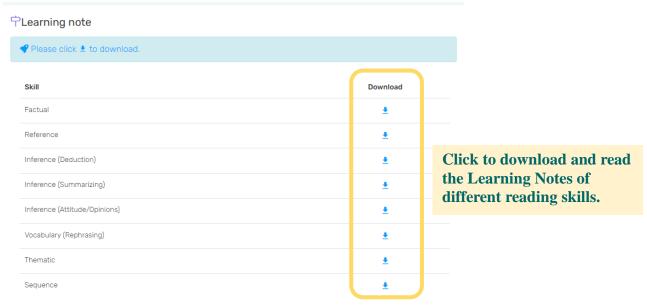

<sup>\*</sup>You need to have Acrobat Reader (version 7.0 or above) to view the files. You are recommended to upgrade the Acrobat Reader to the latest version (http://get.adobe.com/reader/)

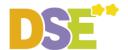

### Method 2: Visit www.wiseman.com.hk and obtain more support

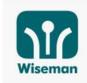

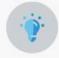

Initiatives

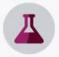

Innovation

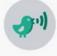

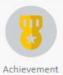

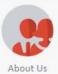

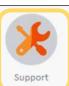

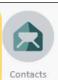

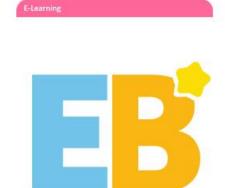

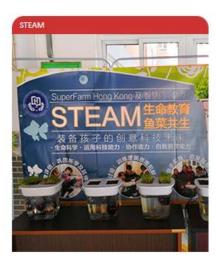

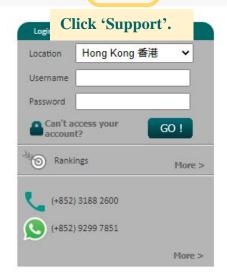

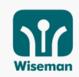

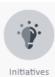

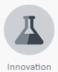

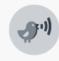

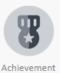

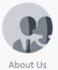

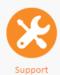

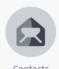

#### Support

Please check FAQ to learn about our suggestions for problems or contact us!

#### Frequently asked questions:

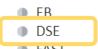

Click "DSE\*\* to view FAQ.

- FAST
- Fun and Friends SD
- SD2
- Sounds of English
- SAS

### Method 3: Directly send us your enquiries and feedback

We will respond to your service request within 1 working day. (Mon-Fri: 9am-8pm; Sat:9am-1pm)

- dse@wiseman.com.hk
- 0 3188 2600
- 9299 7851